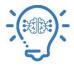

Guide on how to fix No Internet Access or Yellow Triangle Office of Information Technology

If you see a yellow exclamation  $\mathbb{A}$  notification next to a Wi-Fi Icon  $\mathbb{A}$ , we suggest trying the following steps in the order below to resolve the issue.

If you are at home:

- 1) Reset your modem by plugging it out for 1-2 minutes and plugging it again. Try browsing after modem is on again. Continue with the following steps, if you are at TAMIU or home:
- 2) Restart your computer: several issues have been resolved by restarting the device with the problem. A full shutdown, power down the device completely and power on again, may be necessary.
- 3) Repair the connection: Click on the Windows Start Icon 📫 , select Settings 🔅 . On the Windows Settings screen, select Network & Internet. On the Network Status screen, select Change adapter options. Double click on Wi-Fi Network Connection (See figure A). On the Wi-Fi Status screen, select Wireless Properties (See figure B).

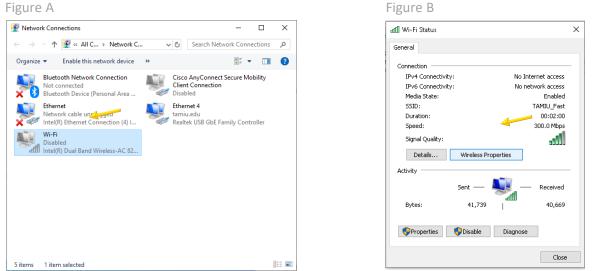

On the Wireless Network Properties screen, click on *Security* tab, and select *Advanced Settings* (See Figure C). Change Authentication method to *User or Computer Authentication*. Click OK to save your settings and close network settings windows (See Figure D). Your Wi-Fi will disconnect and re-connect automatically.

| THE COST NEW                                               | work Properties     | × | Advanced settings                                                                                                    |
|------------------------------------------------------------|---------------------|---|----------------------------------------------------------------------------------------------------|
| nnection Security                                          |                     |   | 802.1X settings 802.11 settings                                                                                                    |
| Security type:<br>Encryption type:<br>Network security key | WPA2-Personal   AES |   | Specify authentication mode:<br>User or computer authentication<br>Delete credentials for all users                                                                                                    |
|                                                            | Show characters     |   | Enable single sign on for this network  Perform immediately before user logon  Perform immediately after user logon  Maximum delay (seconds):  Allow additional dialogs to be displayed during single sign on  This network uses separate virtual LANs for machine and user authentization |
| Advanced settings                                          | 4                   |   |                                                                                                    |

Note: If after 2 minutes, it does not re-connect, click on the Wi-Fi icon at the bottom right of your screen and connect to the appropriate Wi-Fi. If on campus, select TAMIU\_Fast.